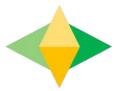

# The Parents' Guide to Google Classroom

# What is Google Classroom?

Think of Google Classroom (GC) as your child's digital link to learning.

Teachers use GC to share assignments, homework, and much more with students.

Google

Your child was provided with a secure login and password that is unique to them.

They should be used to using this in their day to day school lives however if they have any problems then please contact the school.

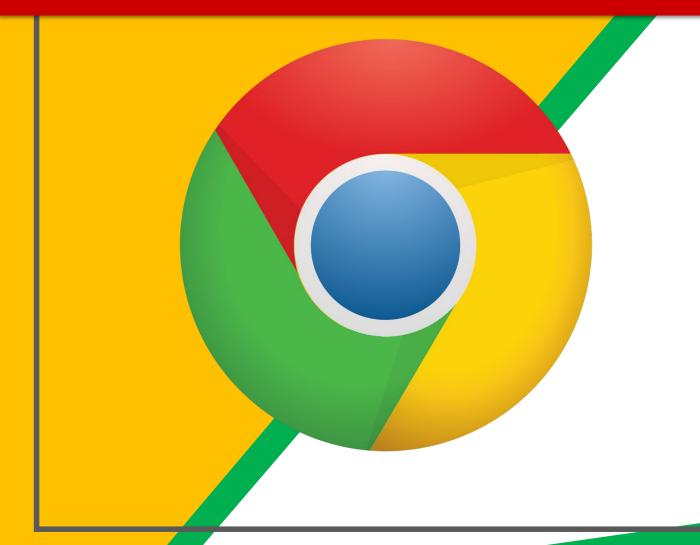

### Click on the <u>Google</u> <u>Chrome</u>browser icon.

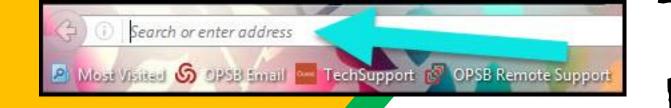

### Type <u>www.google.com</u> into your web address bar.

|           |                   |                  |                  | -0      | x     |
|-----------|-------------------|------------------|------------------|---------|-------|
| ligairt C | Click on Sign in. | 会 自<br>P Math WS | 💟 🕂<br>5 🔀 NC Ma | n 🕜 🕜   | III » |
| L         | on an origin in.  | Smail Ima        | iges             | Sign in |       |

3)

Click on <u>SIGN IN</u> in the upper right hand corner of the browser window.

| Google                        |      |
|-------------------------------|------|
| Hi Tanya<br>bratton@opsb.info | ~    |
|                               |      |
| Enter your password           |      |
|                               |      |
| Forgot password?              | NEXT |
|                               |      |
| Click on Next                 |      |
|                               |      |
|                               |      |

Type in your child's Google Email address & click "next."

| bratton@opsb.info   |      |
|---------------------|------|
| Enter your password |      |
| ·                   |      |
| Forgot password?    | NEXT |
|                     |      |
| Click on Next       |      |

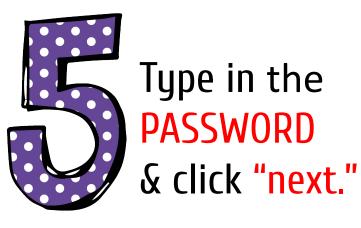

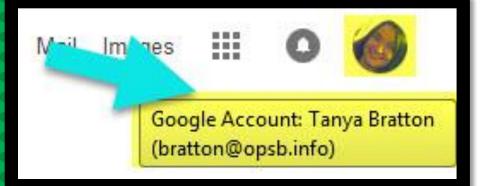

## **NOH YOU'LL SEE** that you are signed in to your Google Apps for Education account!

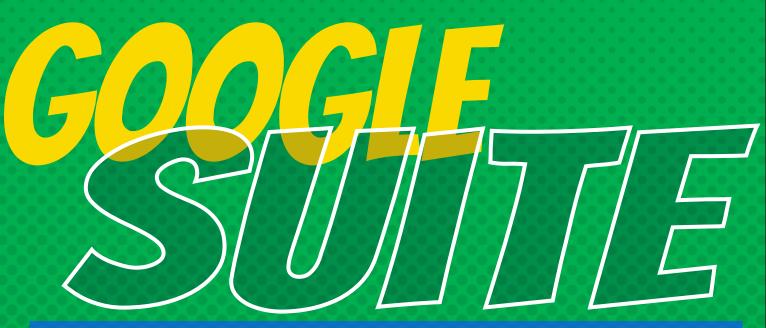

Click on the 9 squares (Waffle/Rubik's Cube) icon in the top right hand corner to see the Google Suite of Products!

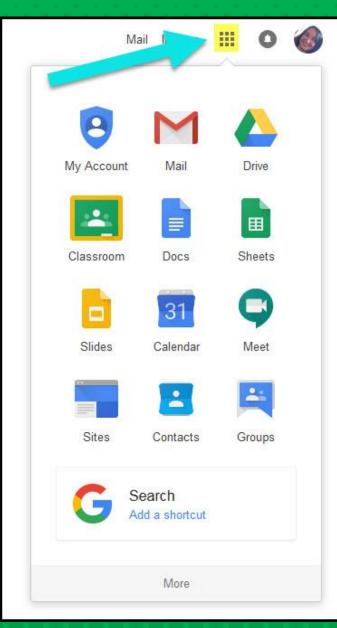

## Navigating Classroom

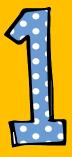

### Click on the waffle button and then the Google Classroom icon.

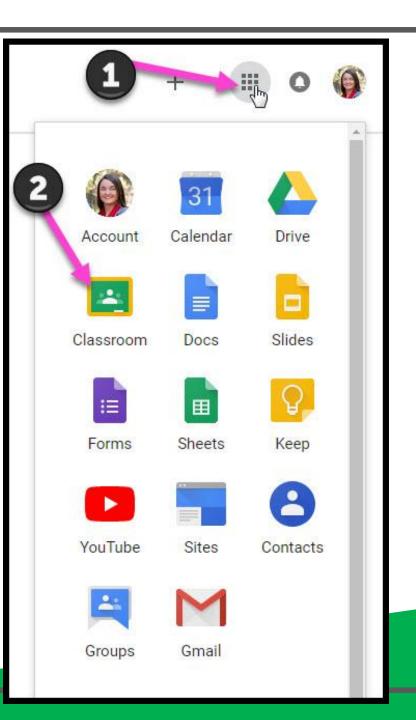

## Navigating Classroom

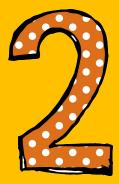

# Click on the class you wish to view.

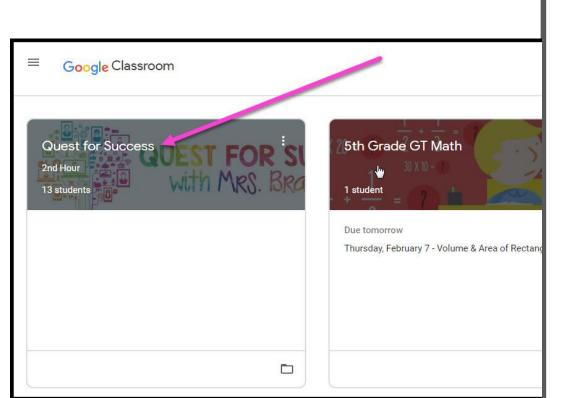

## Navigating Classroom

- High Interest for Parents

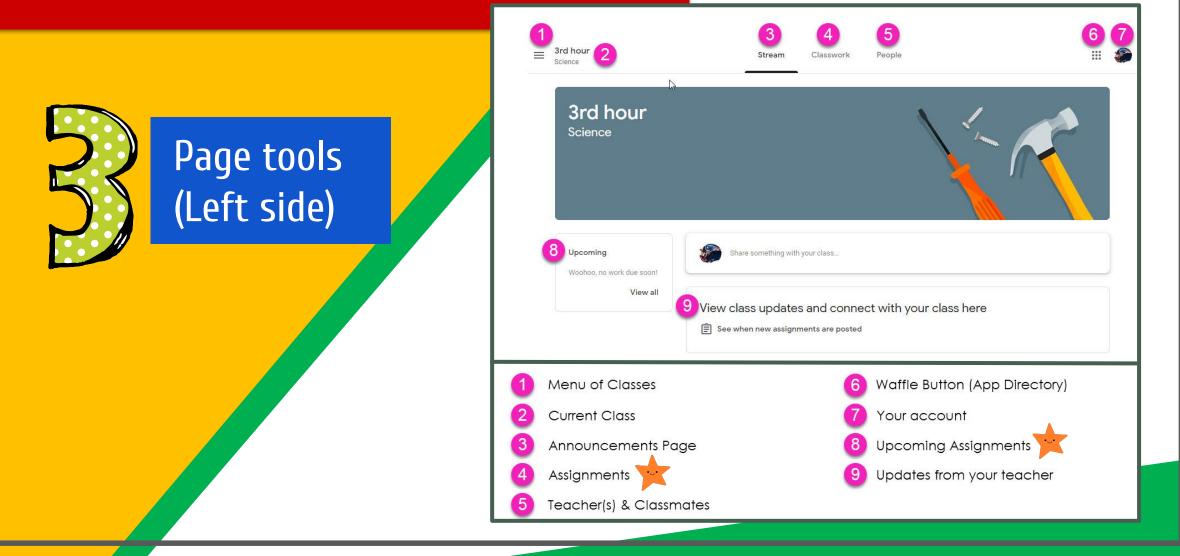

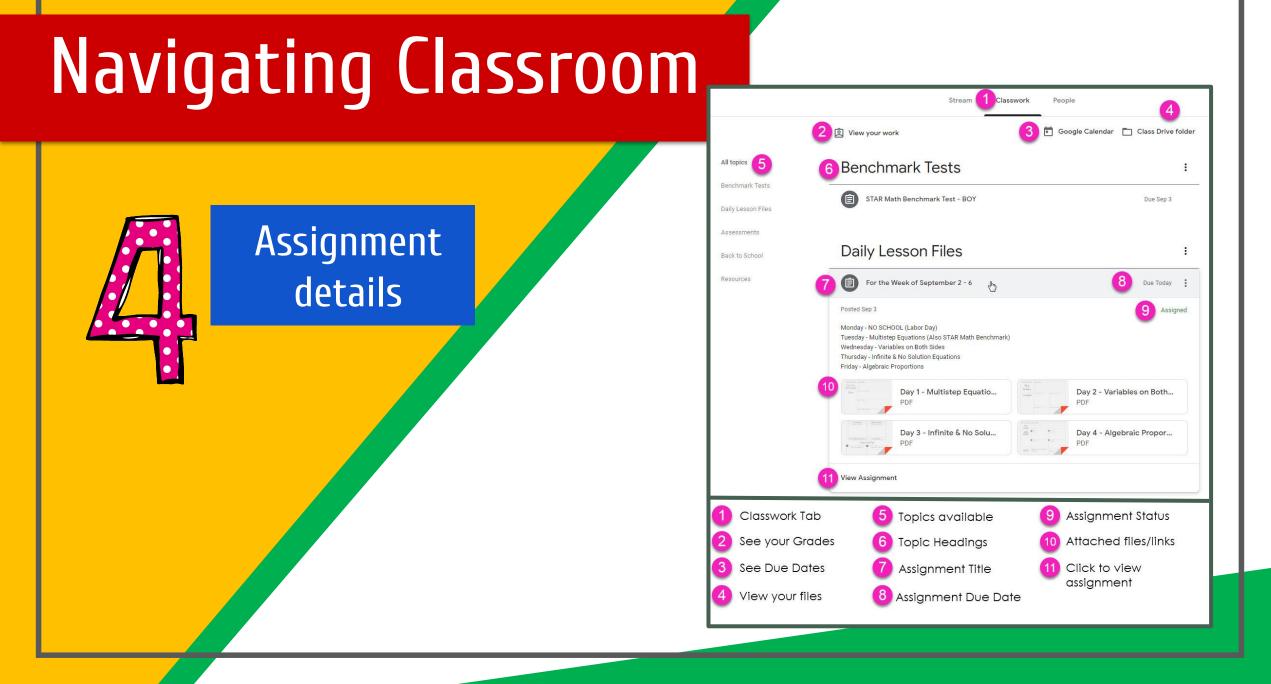

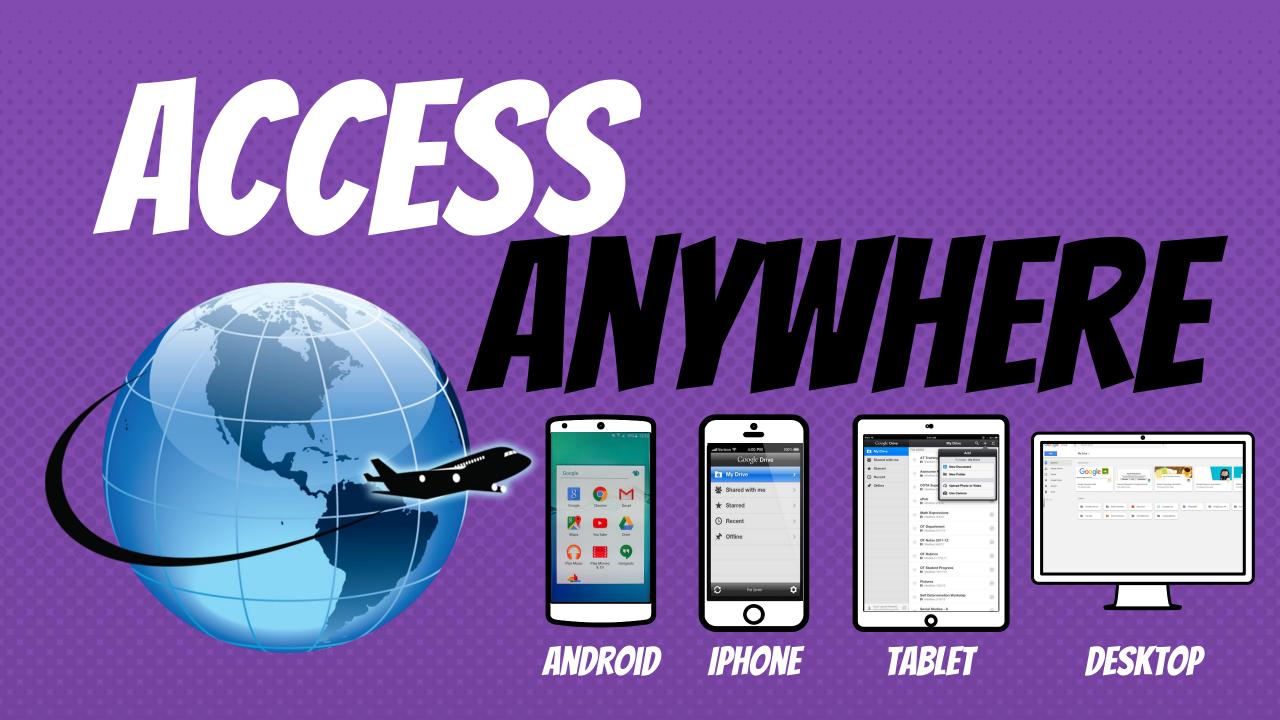

## **GOOGLE APPS** allow you to edit Google assignments from any device that is connected to the internet!

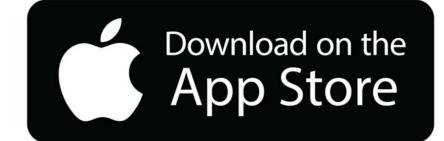

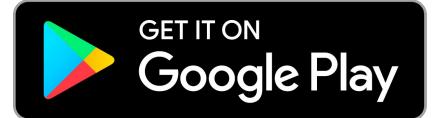

# OUESTIONS?

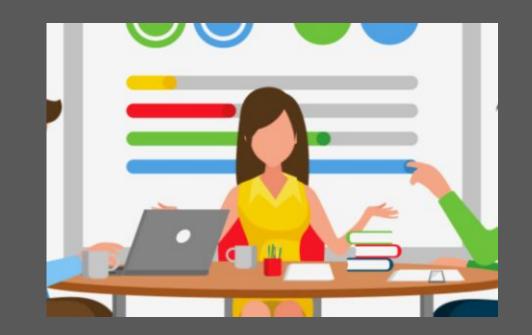

## Email us at itsupport@hccs.info